## 学位论文答辩管理及学位申请模块填报流程及说明

## 一、学位论文答辩管理模块填报流程及说明

1.登陆系统后, 在"学位"中选择"学位论文答辩管理", 点击页面右上角 申请 。进行论文答辩管理填报工作;

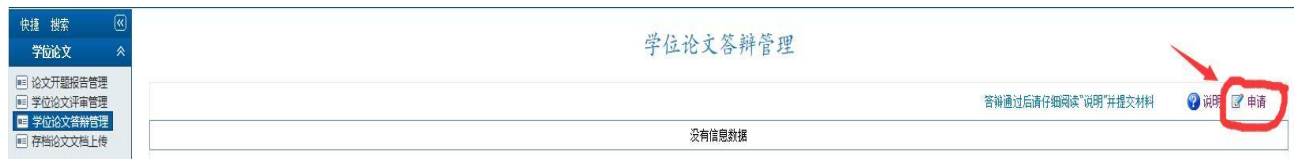

2.在弹出的"学位论文答辩申请"窗口中,结合自己的实际情况进行填报, 填报完成后点击右上角"保存"按钮保存信息。

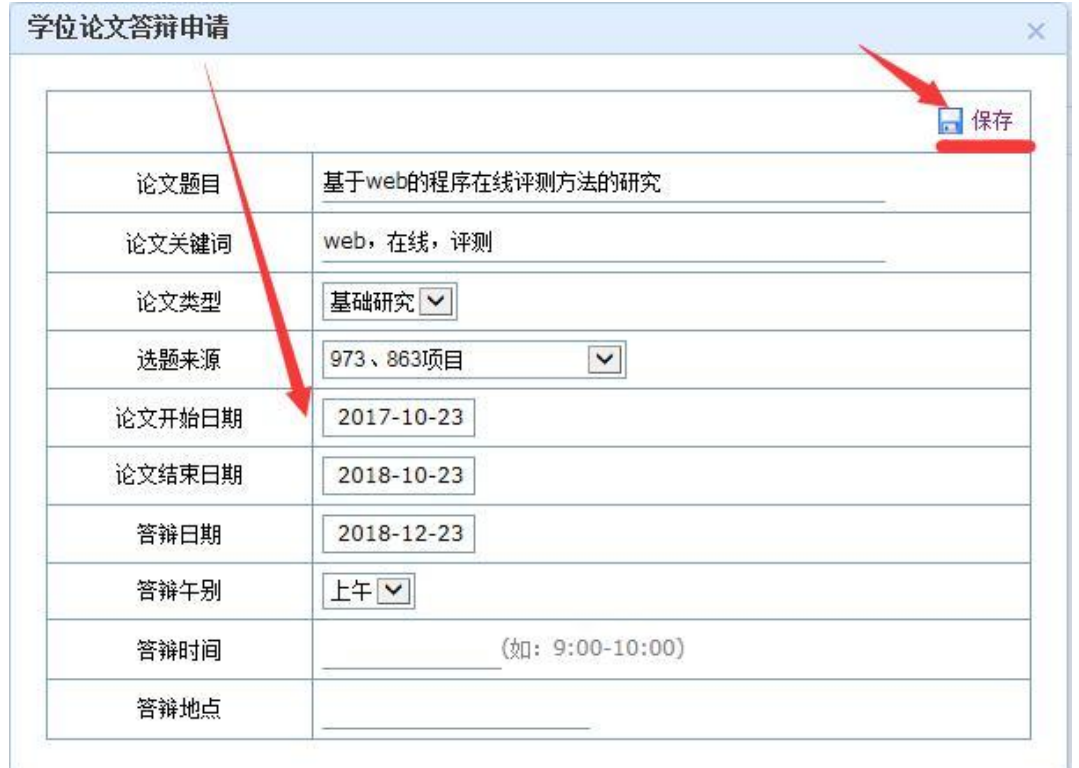

3.在当前页面选在"修改"<sup>图</sup>按钮,进入论文详细信息填写窗口。点击"删 除"。按钮,可撤销学位论文答辩申请的填写流程。

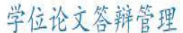

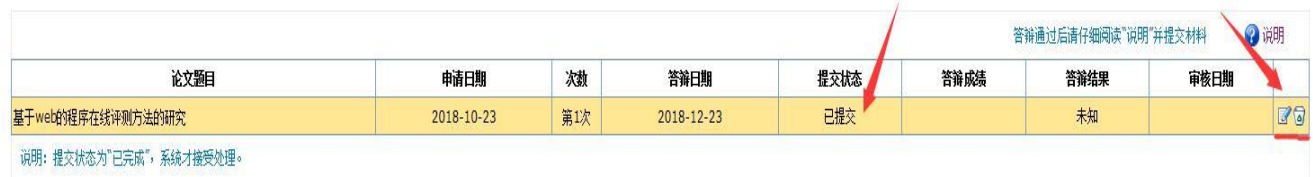

4.点击"修改"按钮,在弹出的窗口中查看之前所填报的"基本信息"并继 续核对与填报"中文摘要"、"英文摘要"、"论文成果"、"答辩信息"等四项信 息。

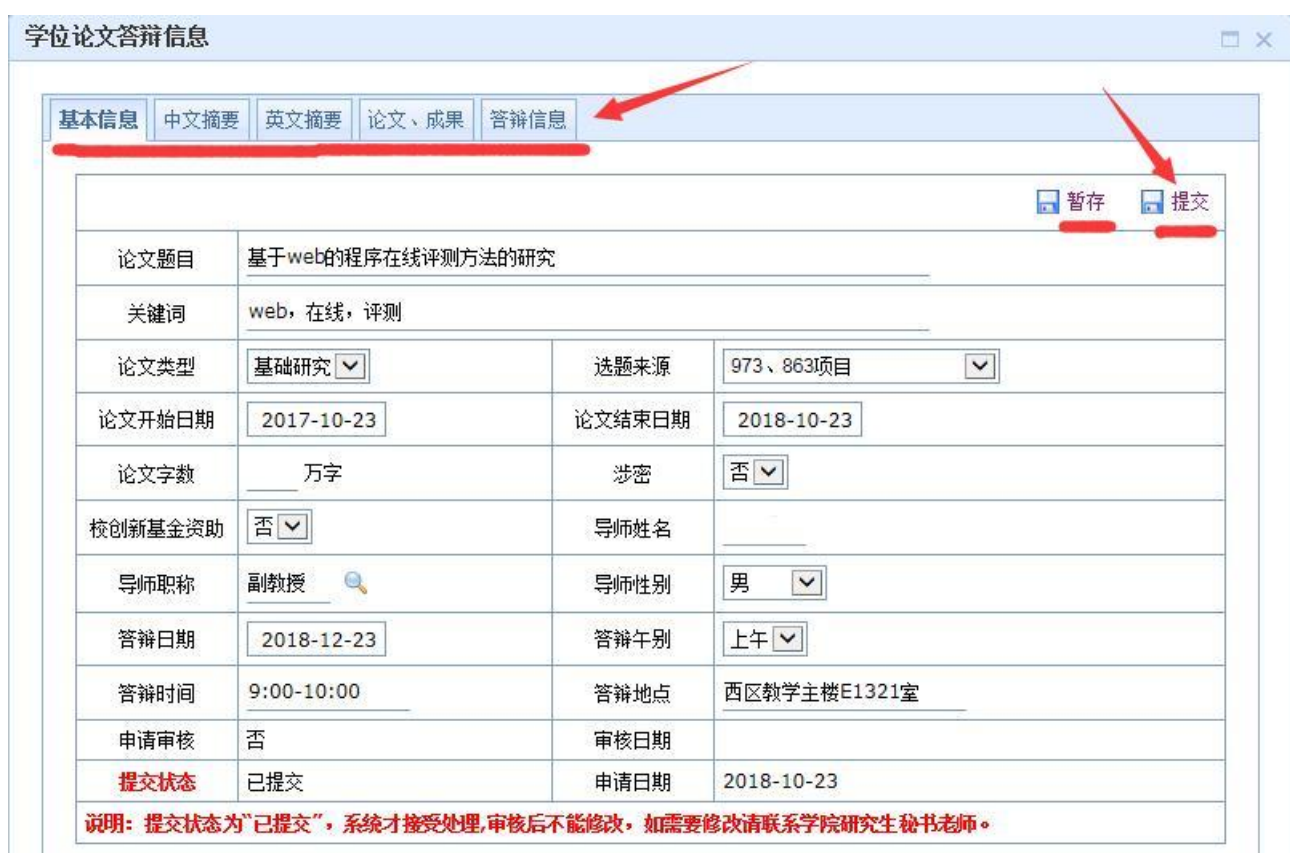

5.论文评审管理模块的填报工作结束后,请尽快联系导师,请导师完成评语 填写, 将"提交状态"由"修改中" <mark>酸电图</mark> 变为"已完成" <mark>思想图</mark>, 保存 信息,审核确认。完成论文评审管理模块的填报工作。

6.导师审核无误后,由所在培养单位研究生秘书审核。待导师及学院学位评 定分委员会审核通过后,在"其他"→"照片信息核对管理"模块添加自己在学信网

上下载的学历照片(不添加的话导出的学位档案中会没有个人学位照片!!)添 加照片后下载答辩相关表格进入答辩环节。

学生下载并填写完毕答辩表格后,将有投票的一份学位档案送交各学院教 学秘书老师处,由教学秘书老师统一收齐后到研究生学院办理答辩资格审查, 不受理学生个人办理答辩手续。

为简化研究生办事流程,提高效率,节约成本,学生提交的答辩信息(包 括答辩委员、答辩时间、答辩地点)等信息,将在研究生学院网站,研究生学 位论文答辩公示处公示相关信息,今后将不发放纸质答辩公告。相关链接及截 图如下: <http://202.118.192.5/open/ReplyOpen.aspx>

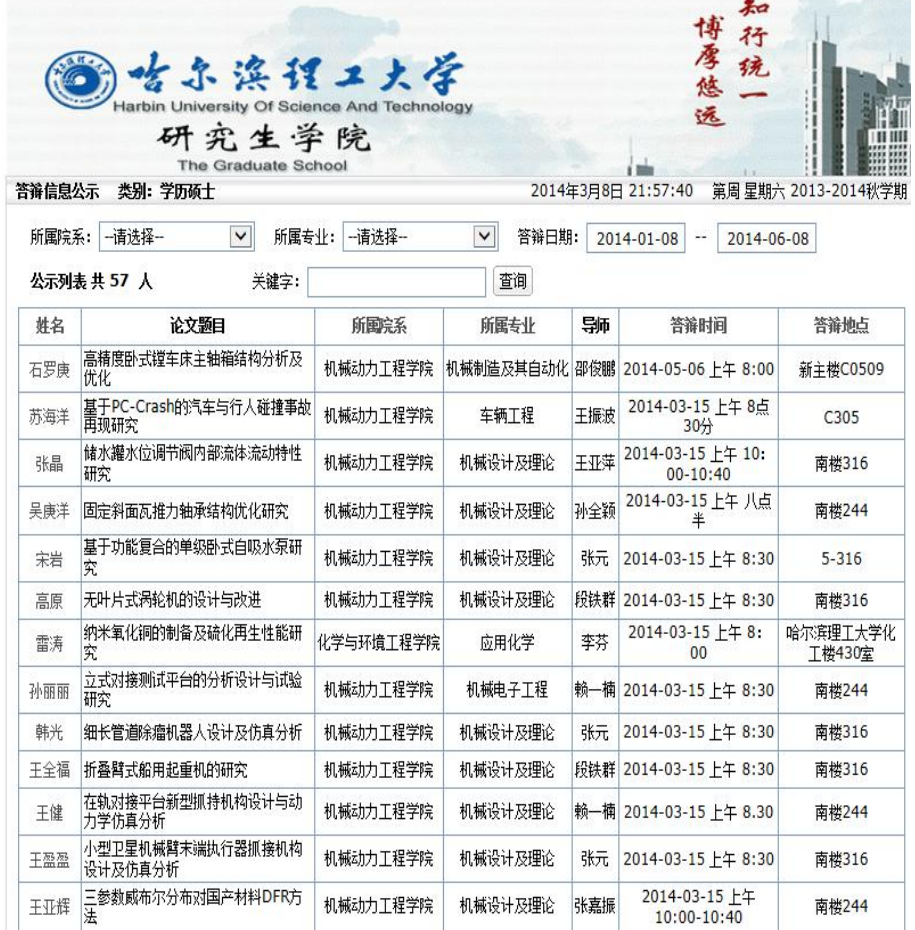

点击学生姓名即可查看所有答辩相关信息。

## 二、学位申请模块填报流程及说明

在"学位"中选择"毕业学位"模块,在"学位申请信息管理"页面点击

右上角"申请",完成学位申请工作。

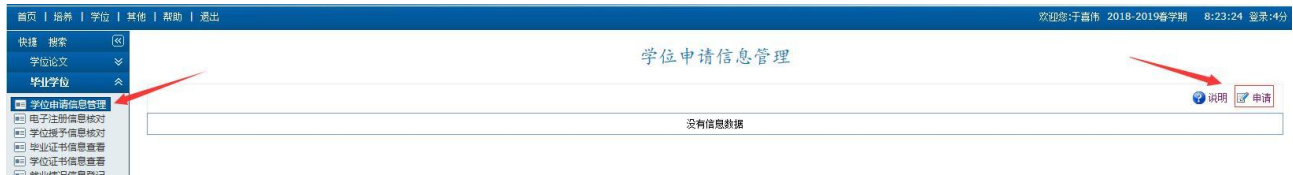

申请完成后在"学位授予核对"模块查看个人信息是否正确即可,再秘书 审核后可以导出学位申请核对表格。

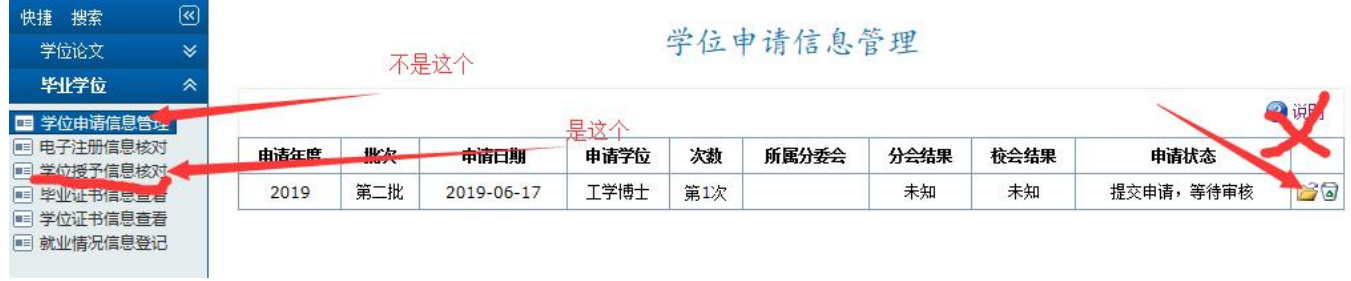